#### ALLIANCE

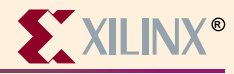

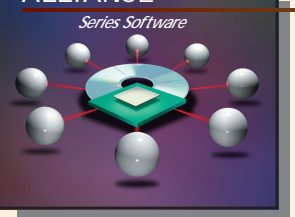

# Xilinx Synplicity Information

#### **Guide Overview**

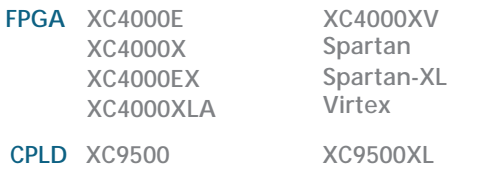

#### **Recommended Settings**

**For recommended settings, go to http://www.xilinx.com "Product"**→**"Software Solutions"**

#### **Xilinx Contacts and Technical Support**

**World Wide Web: http://www.xilinx.com North America 1-800-255-7778 hotline@xilinx.com United Kingdom 44 1932-820821 ukhelp@xilinx.com**

**France 33 1-3463-0100 frhelp@xilinx.com Japan 81 3-3297-9163 jhotline@xilinx.com**

#### **Synplicity Contacts and Technical Support**

**World Wide Web: http://www.synplicity.com E-mail support@synplicity.com 1-408-617-6000 Telephone**

#### **HDL Library and Language Support**

**Synplify supports the synthesizable subsets of: VHDL, Verilog HDL, IEEE 1076 -93, IEEE 1364 -95 Verilog HDL and 1164 VHDL**

**Libraries include: • Synplify library and attributes • std\_logic\_1164 & numeric\_std** 

- **std\_logic\_arith std\_logic\_signed**
- **std\_logic\_unsigned user-defined packages**

# **1**<br>1 **Invoke Synplify**

**Invoke the Synplify synthesis tool. The Synplify Project Window is displayed listing Source Files, Result Files, and Target information.**

# **Sper Specify input files**

**Press the right mouse button in the Source Files list box and select Add Source Files. Select Verilog or VHDL file(s) and click OK. (See synplcty\examples for examples.) You can also add files from File Manager or Explorer into the Project Window by drag-and-drop.**

**Synplify chooses the last module compiled as the top-level module for Verilog designs. For VHDL designs, Synplify places the last architecture for the last entity within the last file compiled into Synplify.**

# **Sele Select target architecture & options**

**From the menu bar, choose Target**→**Set Device Options... and choose your target architecture and options and click OK.**

# **Syn Synthesize**

**Synplify accepts timing constraints for synthesis. Design constraints are passed on to the implementation tools. See the Synplify On-line help.**

**Click the Run button. Click the View Log button to View the Synplify Log file after Synplify shows Done! Double-click on the result file name to view the output file. Place and route the design. Optional: Save this configuration in a Project File.**

# **5***Optional* **Save recommended setting configuration in a Project File.**

- **Set the Fanout Limit at 100** *default*
- **Turn on Force GSR Usage option** *default*
- **Turn on Target M1 Place & Route option** *default*